## **Show Me How**

to Add Punches with Web Timesheet

#### TIME AND ATTENDANCE

### STEP 1

From the Time Management tile, click "Web Timesheet."

Skip to Step 5 to add a punch pair to a timecard.

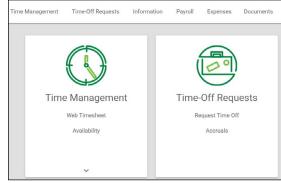

### STEP 2

Click "Add Punch."

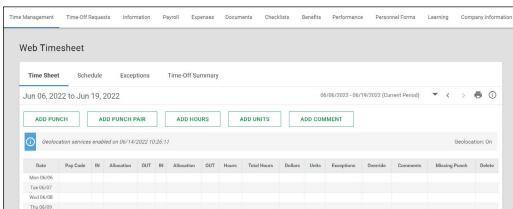

### STEP 3

From the pop-up window, input your punch information. Then, click "Add Punch."

If you need to allocate your time, make the appropriate selection(s) from the drop-down menus.

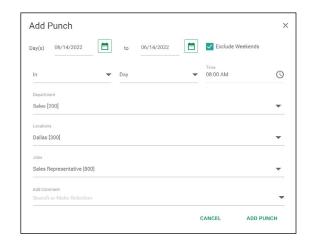

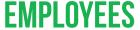

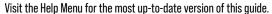

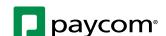

## **Show Me How**

to Add Punches with Web Timesheet

#### **TIME AND ATTENDANCE**

STEP 4

Review your timecard to verify the punch was entered correctly.

Missing punches appear as red "??" symbols. You will be unable to approve by day with pending or missing punches.

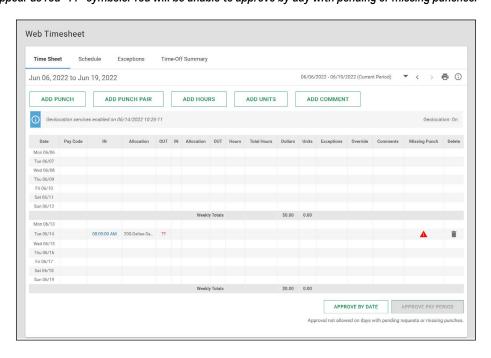

STEP 5

You may also add an in punch and an out punch simultaneously by clicking "Add Punch Pair."

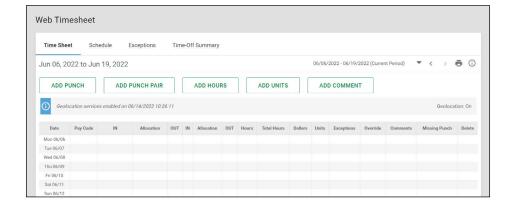

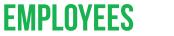

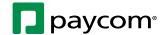

# **Show Me How**

to Add Punches with Web Timesheet

### **TIME AND ATTENDANCE**

STEP 6

From the pop-up window, input your punch information. Then, click "Add Punch Pair."

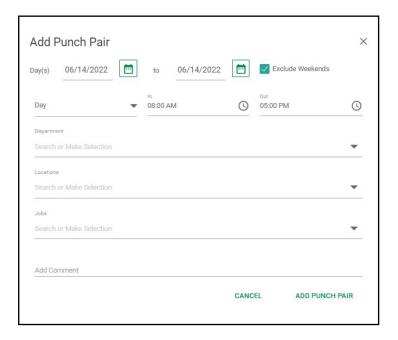

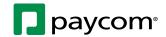